# **บทท ี่ 3**

# **ขั้นตอนในการคํานวณหาการกระจายตัวของอุณหภูมิ ในวัสดุที่มีสมบัติแบบลดละดับ**

โปรแกรมสําเร็จรูปAbaqus ที่ใชในการคํานวณหาคาการกระจายตัวของอุณหภูมิเปน โปรแกรมที่สามารถใชไดงายโดยมีขั้นตอนตางๆ ในการทํางานดังน ี้

 1. สรางช นงานท จะทําการคํานวณ ิ้ ี่

2. กำหนดคุณสมบัติทางความร้อนลงในชิ้นงาน

3. นำชิ้นงานแต่ละชิ้นมาประกอบกัน ิ้

4. กําหนดการคํานวณเปน Heat Transfer และใชการคํานวณยอยเปนแบบ Transient

5. กําหนด Load หรือเง ื่อนไขขอบเขตลงในชิ้ นงาน

6. กําหนดเอลิเมนตในชิ้ นงาน

7. ทําการคํานวณ

#### **3.1 คํานวณคาการนําความรอน**

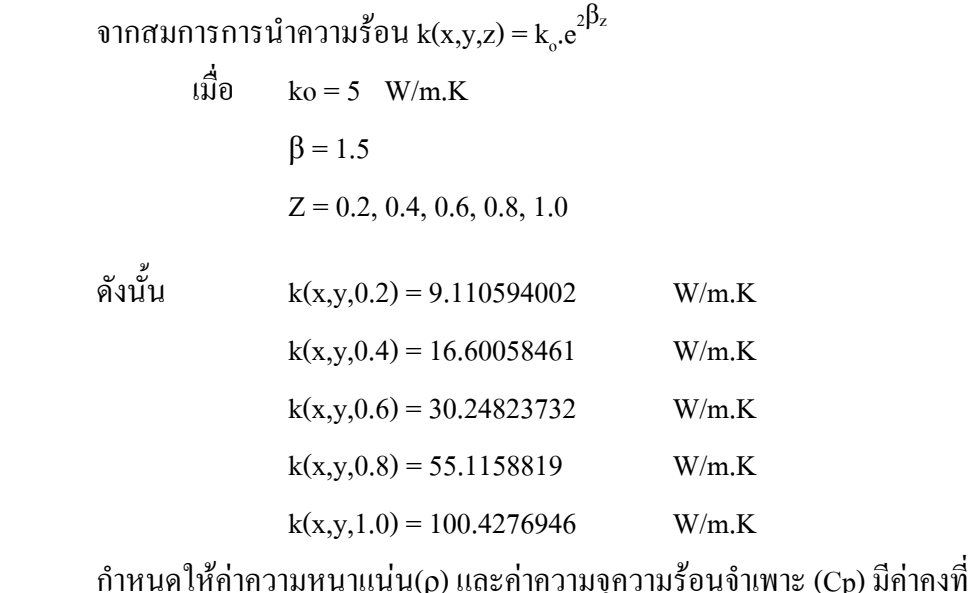

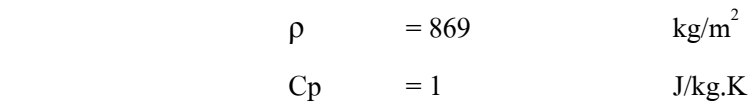

นำค่าคุณสมบัติเหล่านี้ไปใส่ในการกำหนดคุณสมบัติของโปรแกรม Abaqus

### **กรณีศึกษาท ี่ 1 มีเง ื่อนไขขอบเขตเริ่ มตนดังน**

อุณหภูมิเริ่มต้นของ Cube เท่ากับศูนย์ จากสมการ  $\mathcal{O}(x,y,z;t_o) = \mathcal{O}\left(x,y,z\right) = 0$  และที่ Top ิ่ Surface ของ Cube [z = 1] มีอุณหภูมิเทากับ 100 และท Bottom face ที่ [*z* = 0] มีอุณหภูมิเทากับ 0 และอีก 4 ด้านที่เหลือเป็น Insulated มี Normal Flux เป็น 0 ี่

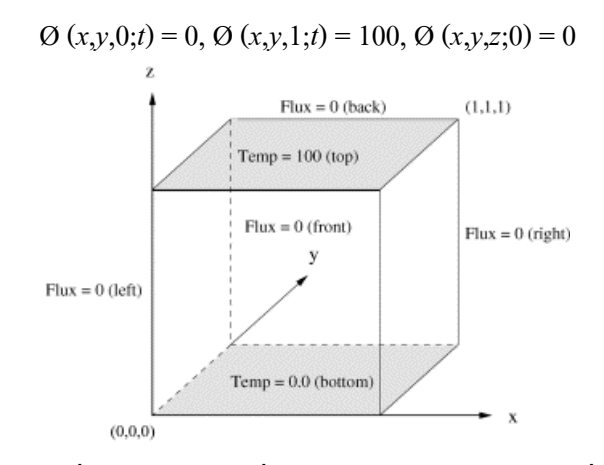

รูปที่ 3.1 แสดงปัญหาเงื่อน ไขขอบเขตเริ่มต้นของ FGM กับอุณหภูมิที่คงที่บน 2 ระนาบ เง ื่อนไขขอบเขตคุณสมบัติของวัสดุ

$$
k(x, y, z) = k_0 e^{2\beta z} = 5e^{3z}
$$
 (3.1)

$$
c(x, y, z) = c_0 e^{2\beta z} = 1 e^{3z}
$$
\n(3.2)

สมการท ี่ใชคํานวณ

$$
\phi(x, y, z; t) = \phi_s(x, y, z) + \phi_t(x, y, z; t) = T \frac{1 - e^{-2\beta z}}{1 - e^{-2\beta L}}
$$
  
+ 
$$
\sum_{n=1}^{\infty} Bn \sin \frac{n\pi z}{L} e^{-\beta z} e^{-(n^2 \pi^2 / L^2 + \beta^2) \alpha t}
$$
(3.3)  

$$
Bn = -\frac{2Te^{\beta L}}{\beta^2 L^2 + n^2 \pi^2} [\beta L \sin n\pi \frac{1 + e^{-2\beta L}}{1 - e^{-2\beta L}} - n\pi \cos n\pi]
$$
(3.4)

#### **กรณีศึกษาท ี่ 2 มีเง ื่อนไขขอบเขตเริ่ มตนดังน**

มีฉนวนหุ้มที่ระนาบ [y = 0] และ [y = 1] มี Heat Fluxes of 5000 units เข้า และออกที่ ี่ ระนาบ [x = 1] และ [x = 0] ที่ระนาบ [z = 0] มีอุณหภูมิที่ขึ้นกับ x กระจายอยูเทากับ 1000x และมี Normal Heat Flux of  $q = 15000x$  ออก

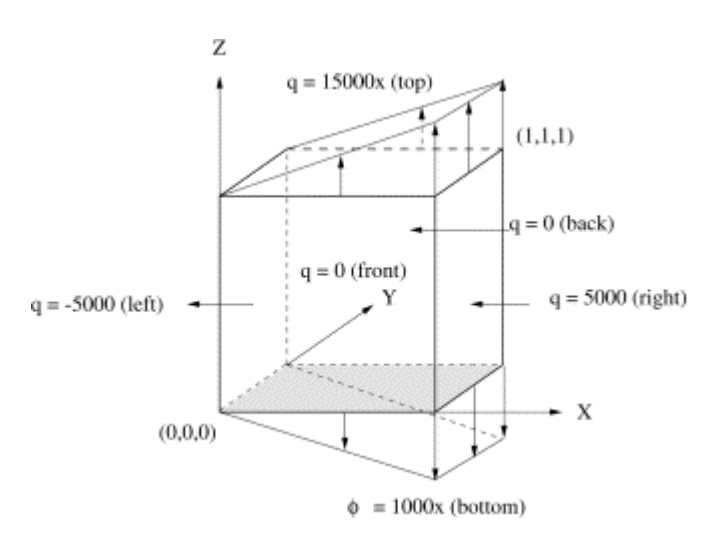

## รูปที่ 3.2 แสดงปัญหาเงื่อน ไขขอบเขตเริ่มต้นของ FGM กับ Linear Heat Flux และอุณหภูมิที่ผิว (Ø = 1000*x*)

เง ื่อนไขขอบเขต

$$
\phi(x, y, 0; t) = 1000x\tag{3.5}
$$

$$
k(z) = \frac{\partial \phi(x,0,z;t)}{\partial y} = k(z) \frac{\partial \phi(x,1,z;t)}{\partial y} = 0
$$
\n(3.6)

$$
k(z) = \frac{\partial \phi(0, y, z; t)}{\partial x} = -5000
$$
\n(3.7)

$$
k(z) = \frac{\partial \phi(1, y, z; t)}{\partial x} = 5000
$$
\n(3.8)

$$
k(z) = \frac{\partial \phi(x, y, 1; t)}{\partial z} = -15000x\tag{3.9}
$$

$$
\phi(x, y, z; 0) = 0 \tag{3.10}
$$

เง ื่อนไขขอบเขตคุณสมบัติของวัสดุ

$$
k(x, y, z) = k_0 e^{2\beta z} = 5e^{3z}
$$

$$
c(x, y, z) = c_0 e^{2\beta z} = 1e^{3z}
$$

สมการท ี่ใชคํานวณ

$$
\phi(x, y, z) = 1000xe^{-3z}
$$
\n(3.11)

$$
\phi(x, y, z; t) = (1000xe^{-3z}) + (1000e^{-\alpha\lambda_n^2 t} \sin \lambda_n z)
$$
\n(3.12)

## **3.2 ขั้นตอนการกําหนดสมบัติและคานวณการกระจายต ํ ัวของอุณหภูมิของวัสดุแบบ FGM ในโปรแกรม ABAQUS**

**กรณีศึกษาท ี่ 1** 

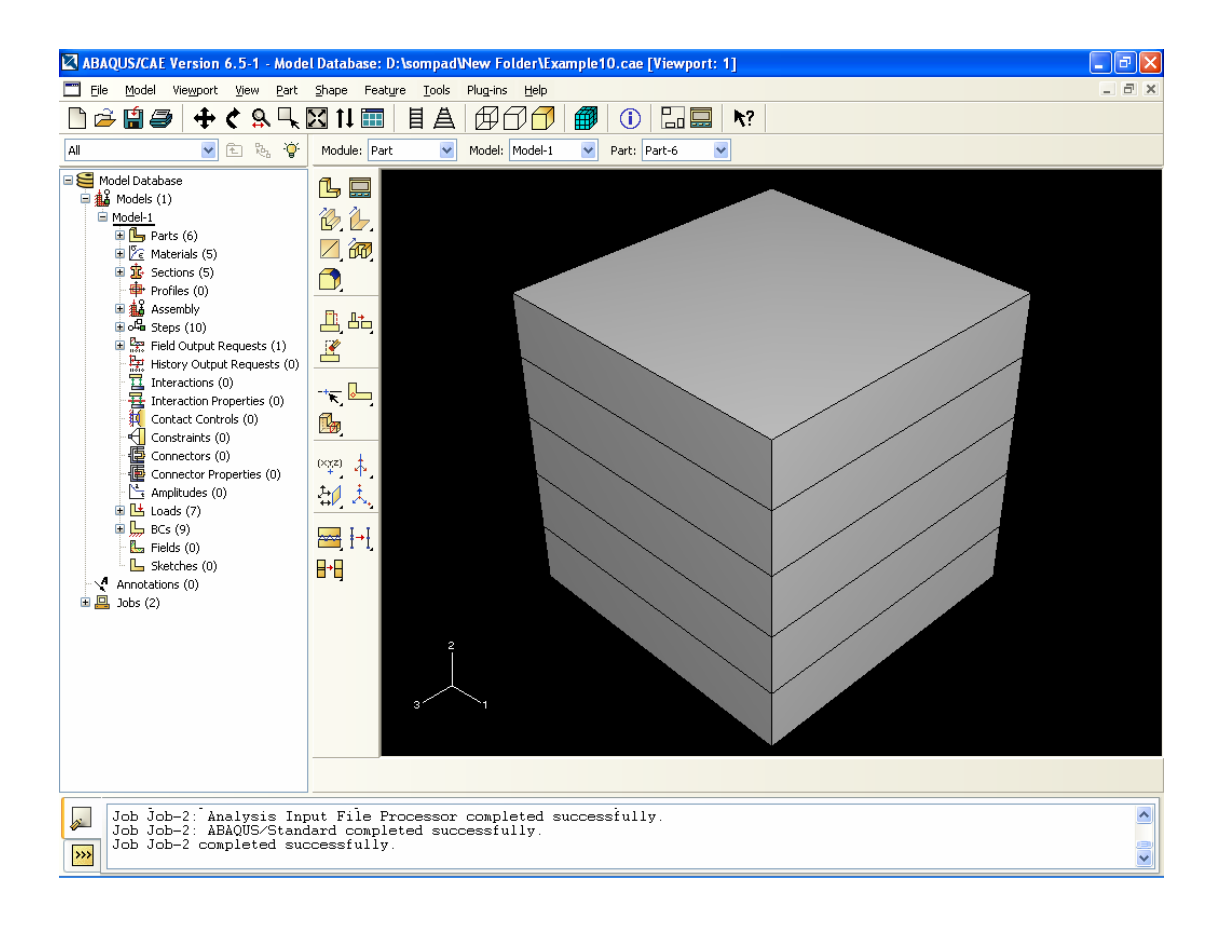

รูปที่ 3.3 แสดงการเริ่มต้นด้วยการกำหนด Part

การสร้างชิ้นงานในโปรแกรม Abaqus เรากำหนดชิ้นงานให้มีขนาด 1x1x0.2 จำนวน 5 ชิ้น ดังรูปที่ 3.3 ในการสร้าง Part เป็นงานอันดับแรกที่เราจะต้องทำ โครงงานนี้ศึกษาถึงสมบัติของวัสดุ ี่ ที่เป็น Non-homogeneousแต่ตัวโปรแกรม ไม่สามารถที่จะกำหนดให้สมบัติของวัสดุเป็น

Non-homogenous ไดดังน นจึงตองสราง Part ขึ้นมา 5 Part แลวนํามาประกอบกันใหเปนช นงานชิ้น ั้ ิ้ เดียวที่มีลักษณะเป็น Composite แล้วจึงกำหนดคุณสมบัติลงในชิ้นงาน

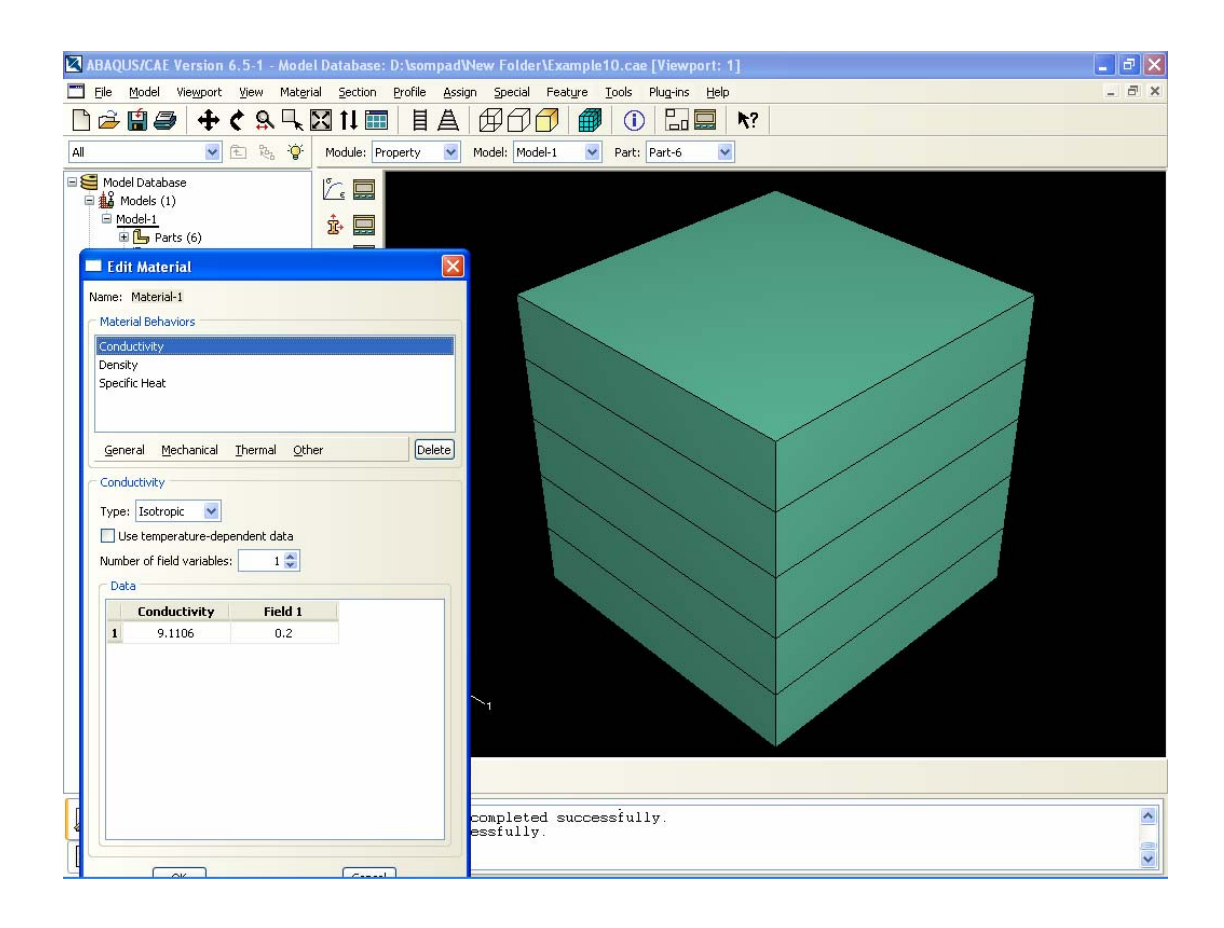

รูปที่ 3.4 แสดงการกําหนดคา Property ตางๆ

การกำหนดค่า Property ต่างๆ ที่คำนวณไว้ในขั้นต้นให้กับ Part ที่กำหนดเอาไว้โดย กำหนดให้้ค่าการนำความร้อนในแต่ Part ไม่เท่ากันโดยลดหลั่นกันไปแบบ Exponential ตามลำดับ ตามสมการ k = 5 $\mathrm{e}^{3z}$  เริ่มจาก z = 1, 0.8, 0.6, 0.4, 0.2, 0.0 และค่าความหนาแน่นของวัสดุเท่ากับ ิ่ 2707 หนวยกับคาความจุความรอนจําเพาะเทากับ 1 หนวย

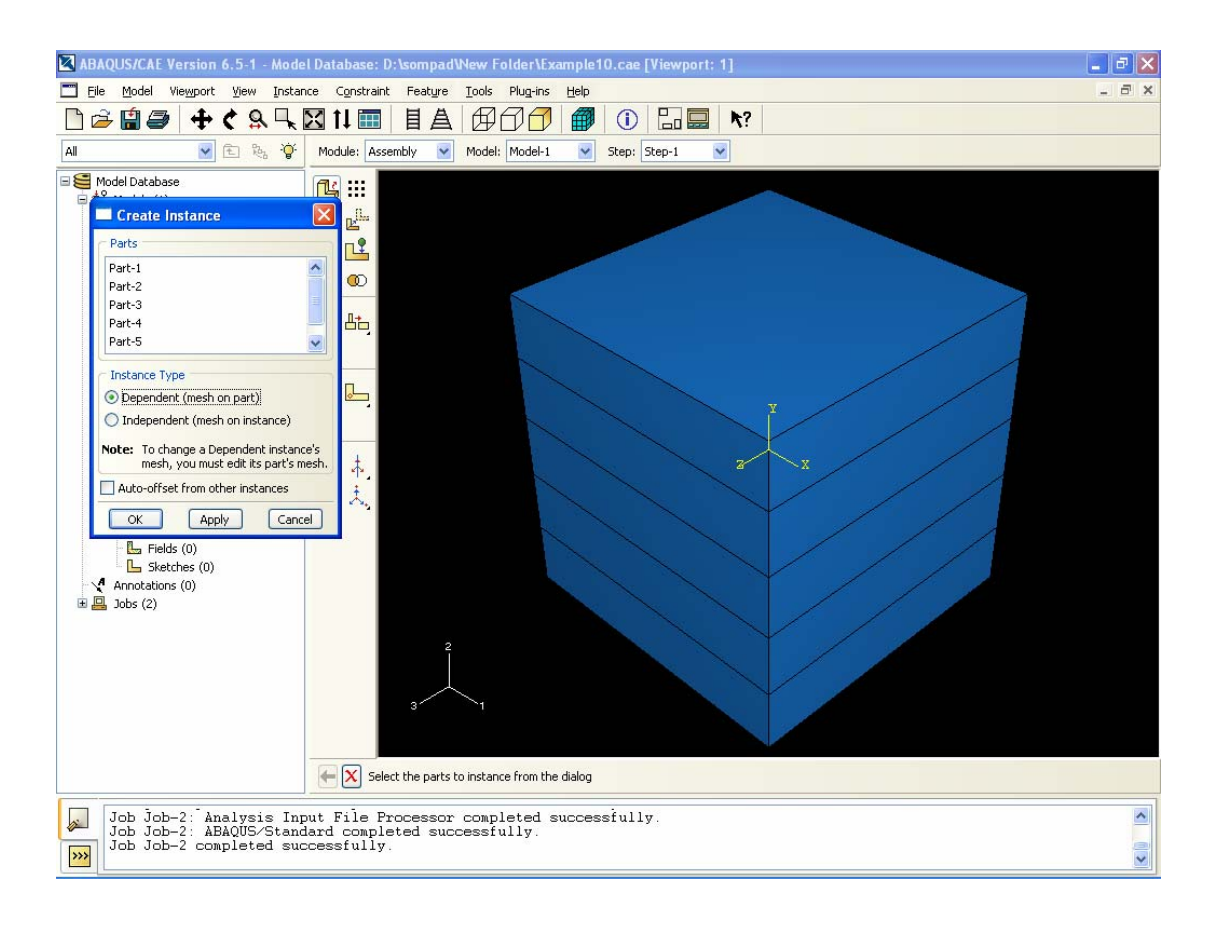

รูปที่ 3.5 แสดงการทําการประกอบ (Assembly)

เมื่อเสร็จจากการกำหนดคุณสมบัติทางความร้อนแล้วเป็นขั้นตอนการทำการประกอบ ั้ (Assembly) โดยการนำชิ้นงานทั้ง 5 ชิ้นมาประกอบกันเพื่อทำให้เป็นก้อนเดียวกัน โดยการคลิกที่ ิ้  $\overline{a}$ Create Instance เพื่อเลือก Part ทั้ง 5 Part หลังจากนั้นคลิกที่ที่คำสั่ง Merge Part ทั้ง 5 จะกลายเป็น ื่ ั้ ก้อนเดียวกัน หลังจากนั้นกำหนดคุณสมบัติลงใน Part ทั้ง 5 ใหม่อีกครั้ง ั้

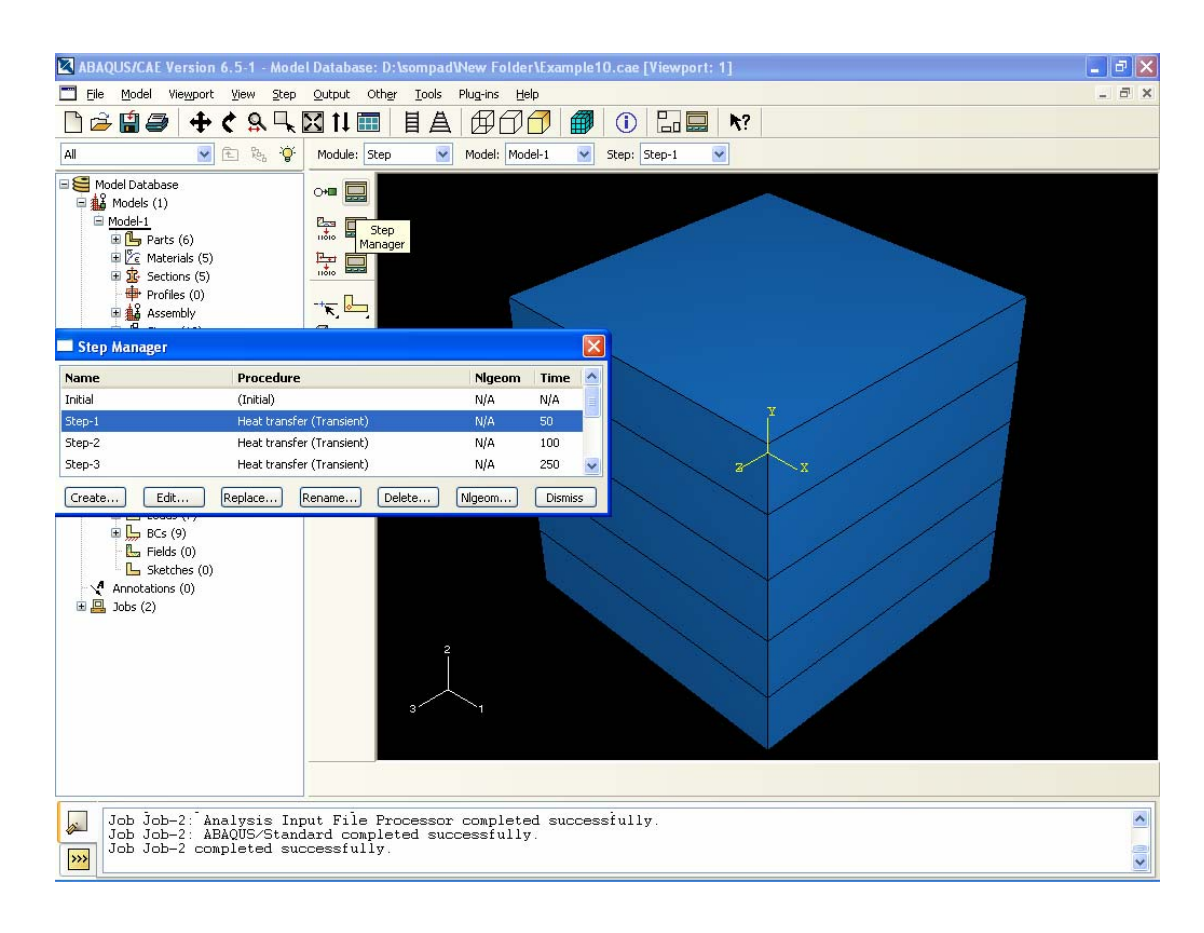

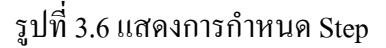

ในขั้นตอนการกำหนด Step เป็นข้นตอนที่ให้เลือกแบบการคำนวณ ให้เป็นแบบ Heat Transfer และเลือกการคํานวณยอยเปนแบบ Transient คือกําหนดเวลาลงในโปรแกรมวาจะให อุณหภูมิกระจายผานช ิ้นงานในเวลาเทาใด

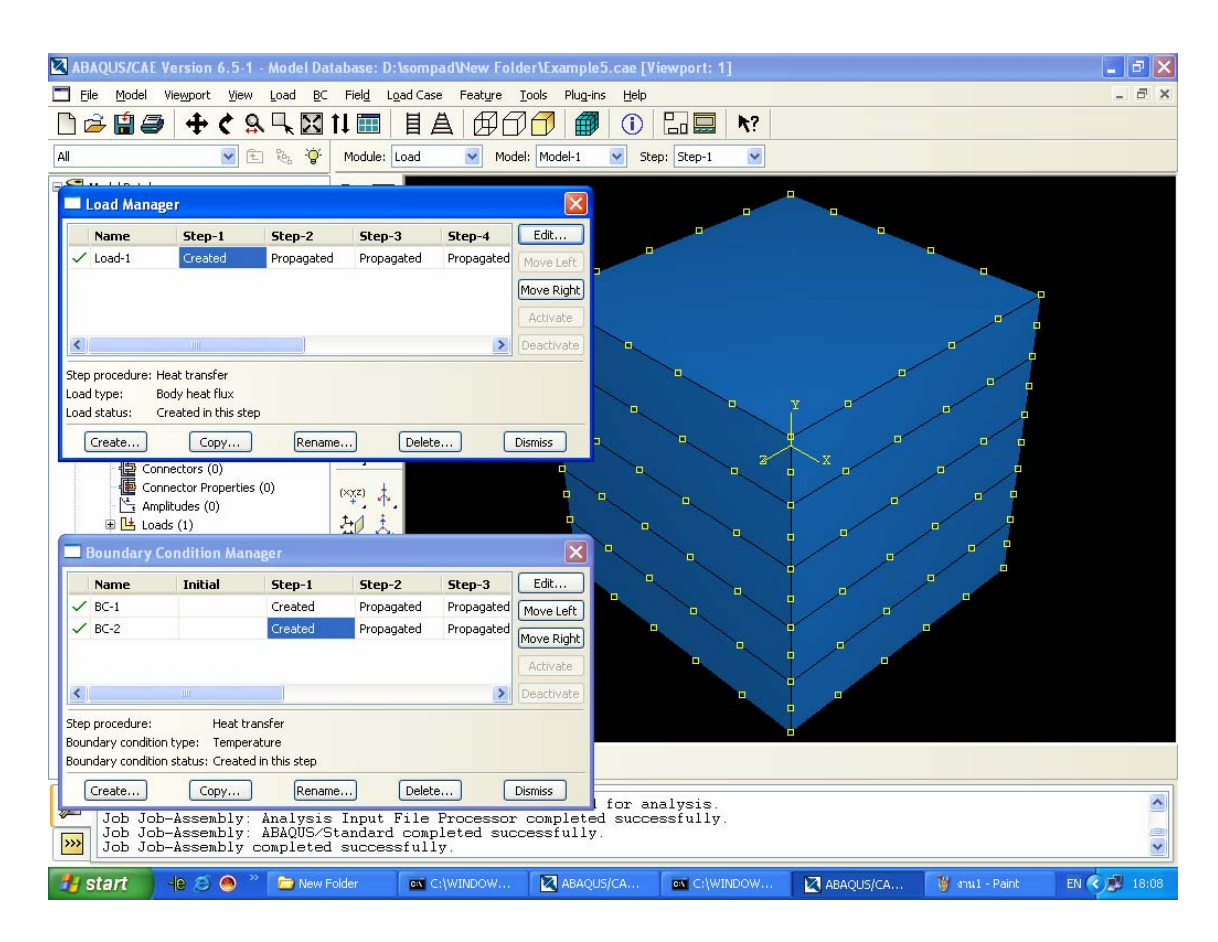

รูปที่ 3.7 แสดงการกําหนดโหลด

การกำหนดโหลดสำหรับกรณีศึกษาที่ 1 ที่ระนาบ z = 1 ให้ Temp = 100 °C และที่ระนาบ z = 0 ให้ Temp = 0 °C โดยคลิกเลือกที่ Create Load เป็นการกำหนด Heat Flux เป็นศูนย์ แล้วคลิก เลือกที่ Create Boundary เพื่อกำหนดอุณหภูมิที่ระนาบ z = 1 และที่ระนาบ z = 0 ื่

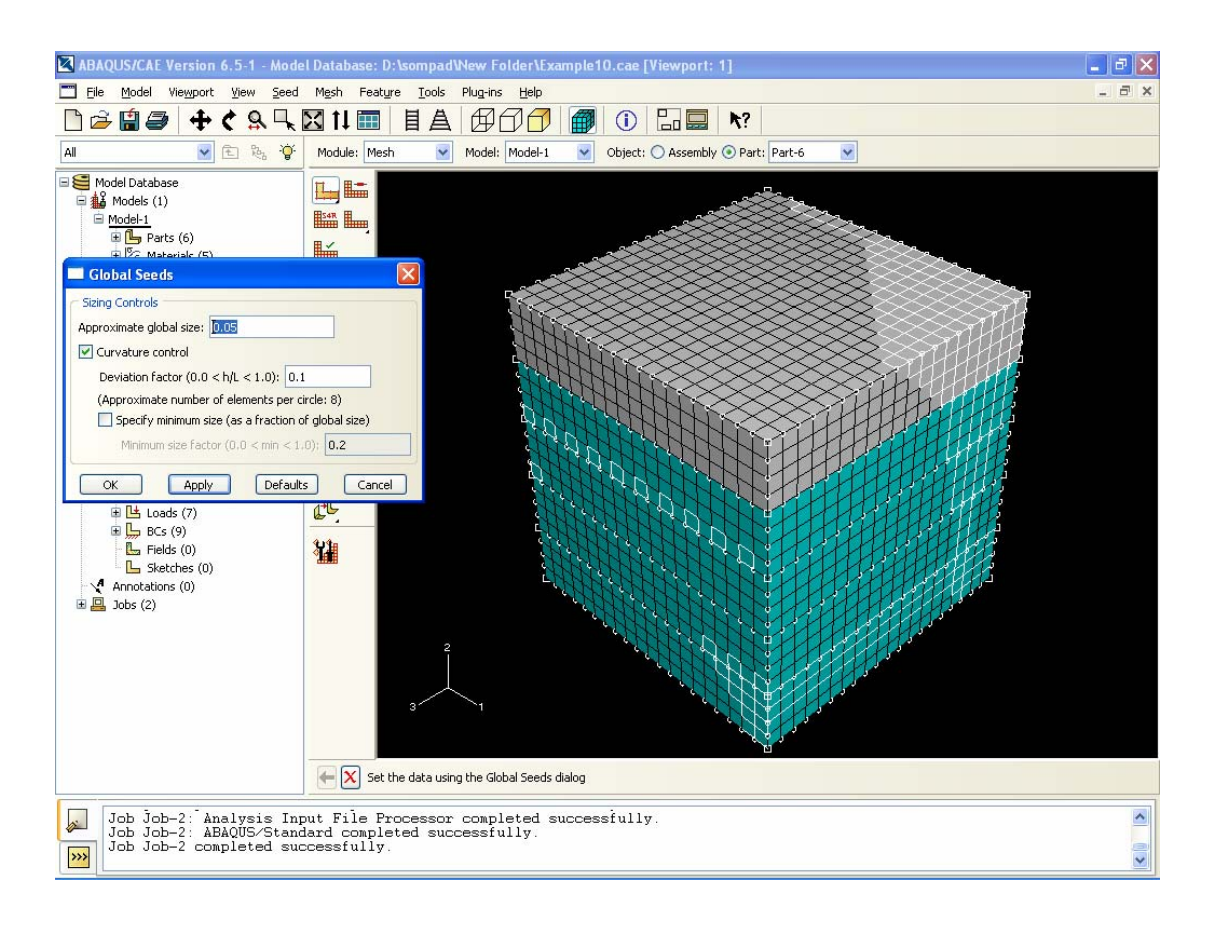

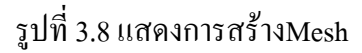

กําหนด Mesh โดยสามารถกําหนดใหมีขนาดเทาใดก็ไดแตถากําหนดใหมี Element เล็ก เกินไปกี่ยิ่งใช้เวลาในการรันมากขึ้นด้วยในการกำหนด Mesh จะต้องเลือก Condition ใน ึ้ การคำนวณในโครงงานนี้เลือกเป็นแบบ Heat Transfer แล้วจึงจะสามารถกำหนด Mesh ได้

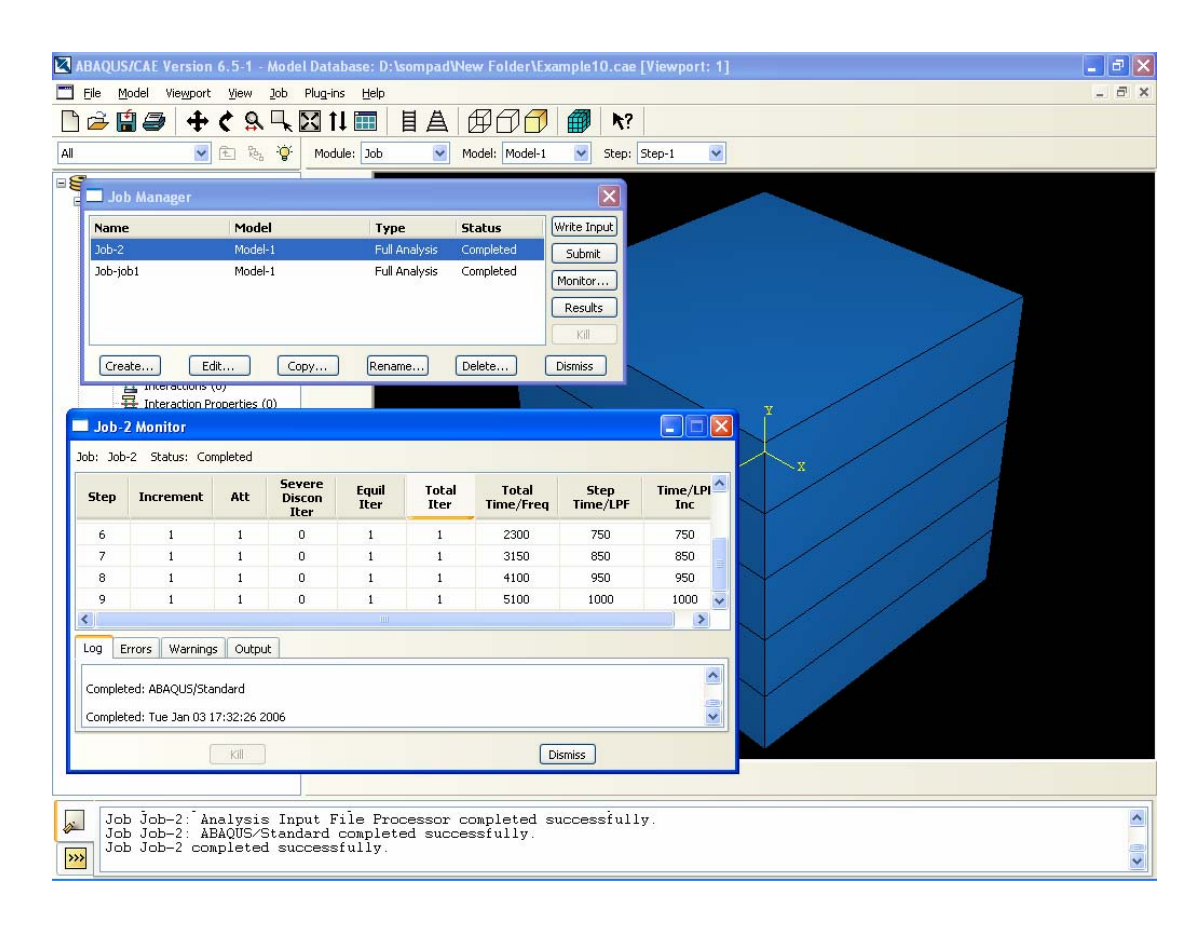

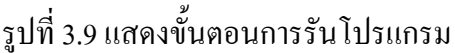

ในการรันโปรแกรม Abaqus ให้ดูที่ Module คลิกเลือกคำสั่ง Job จากนั้นจะเห็นหน้าต่าง ั้ Job Manager คลิกเลือก Create Job แล้วตั้งชื่อ Job ที่จะรัน ต่อไปคลิกเลือก Submit รอสักครู่แล้ว ์<br>๎ คลิกเลือกที่ Monitor แล้วรอจนกว่าโปรแกรมจะรันเสร็จสมบูรณ์และคลิกเลือก Results เพื่อที่จะดู ื่ ผลการรัน (ดูรูปที่ 3.10)

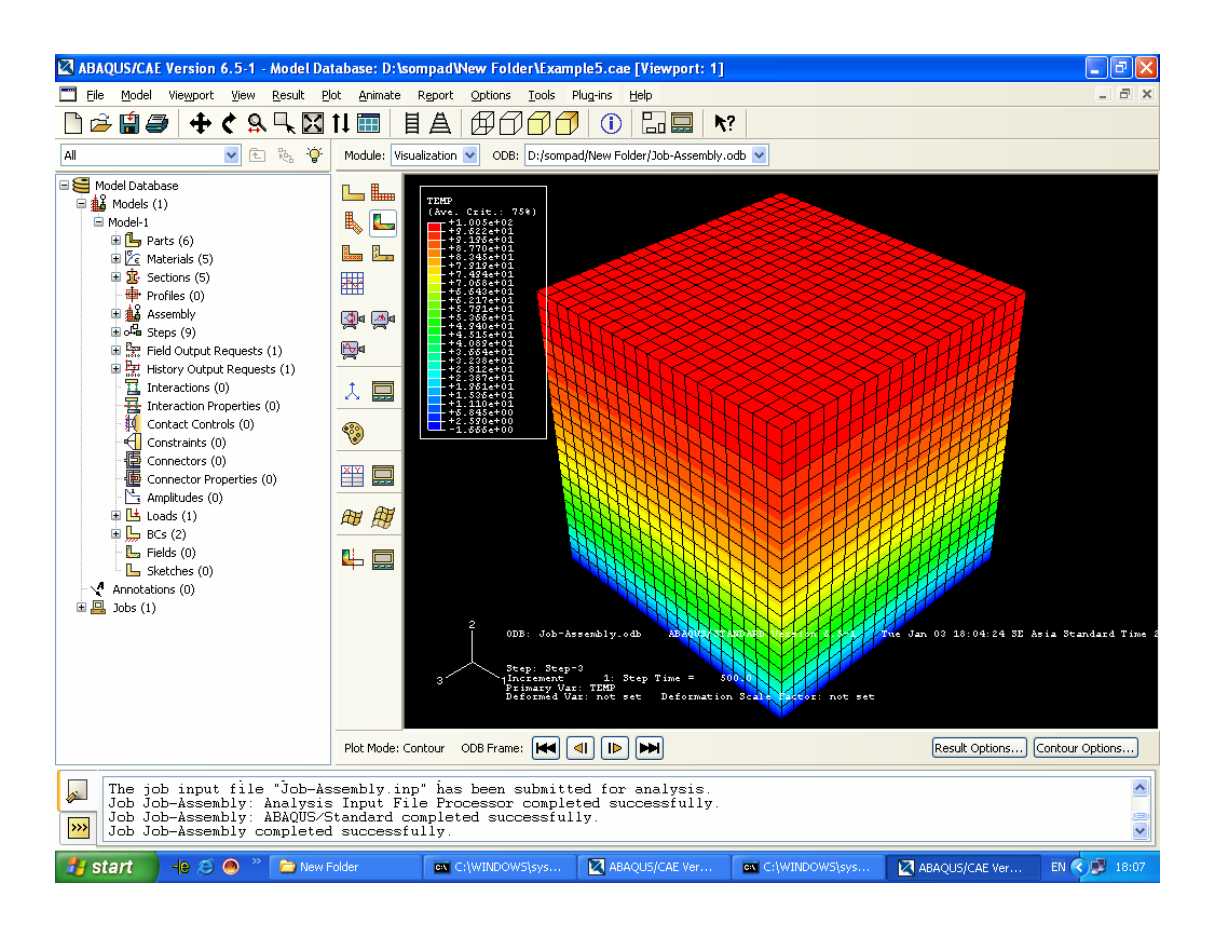

รูปที่ 3.10 แสดงผลรันของกรณีศึกษาท 1

จากภาพคอนทัวรที่แสดงในโปรแกรมจะเห็นการกระจายตัวของอุณหภูมิลดลงสังเกตจาก คอนทัวรสีแดงเปนคอนทัวรที่บอกถึงจุดที่มีอุณหภูมิสูงลดหล นลงมาจนถึงจุที่อุณหภูมิเปนศูนย ั่ จะเห็นคอนทัวร์เป็นสีฟ้าและสามารถทราบใด้อีกอย่างหนึ่งว่าที่คอนทัวร์สีแคงมีค่า ึ่ การนําความรอนสูงและต่ําลงจนถึงคอนทัวรสีฟา

#### **กรณีศึกษาท ี่ 2**

ขั้นตอนการกำหนด Part กำหนดคุณสมบัติต่างๆ ลงในโปรแกรมนั้นสามารถทำเหมือน กรณีศึกษาที่ 1 ใค้โดยจะแตกต่างที่การกำหนด Load ให้กับ Part ซึ่งการกำหนด Load มีขั้นตอน ดังน

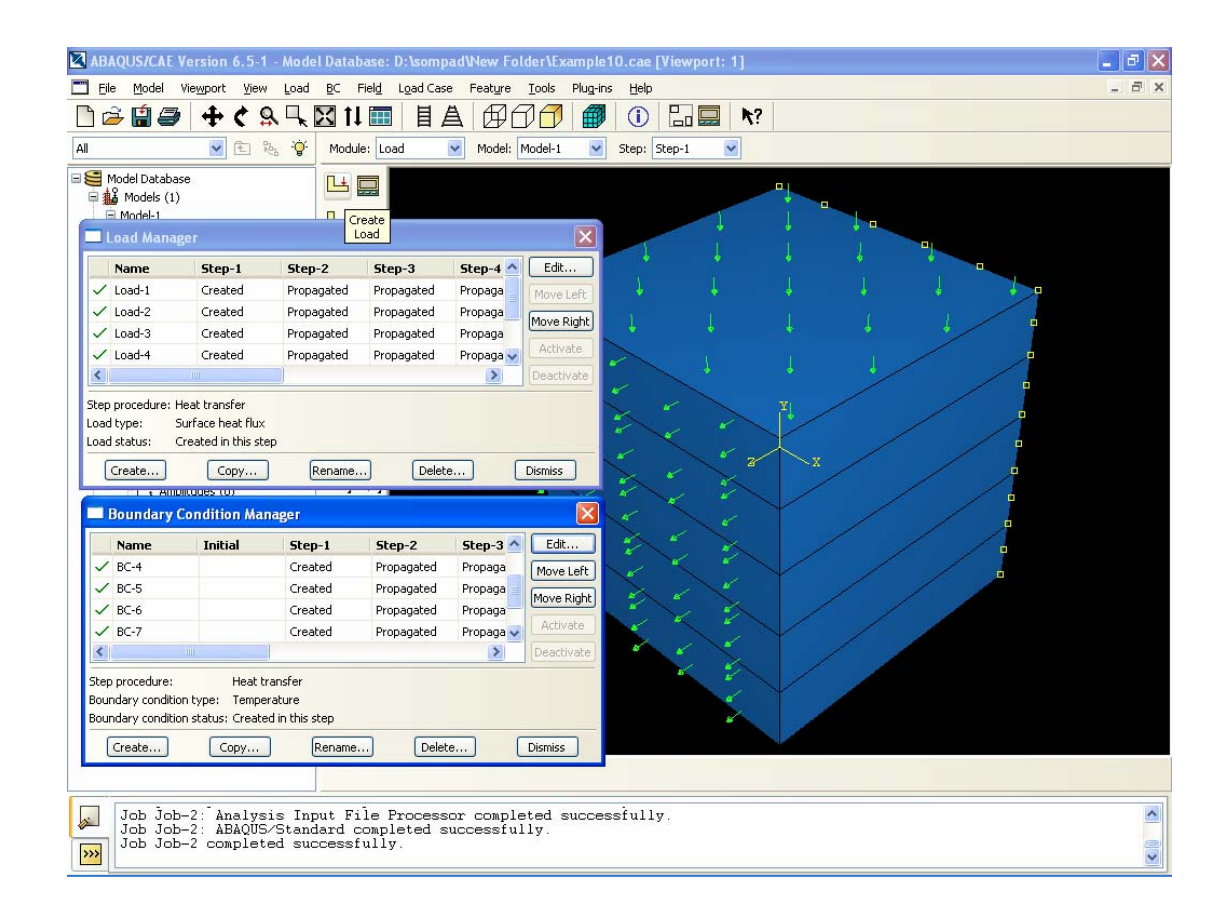

รูปที่ 3.11 แสดงการใส่โหลดตามเงื่อนไขขอบเขตเริ่มต้น

การกำหนดโหลดสำหรับกรณีศึกษาที่ 2 ใส่โหลดตามเงื่อนใขขอบเขตเริ่มต้นตามที่  $\mu$ อกสารอ้างอิงได้กำหนดเอาไว้ที่ระนาบ z = 1 ให้ Heat flux = 15000x ที่ระนาบ z = 0 ให้ Temp =  $1000x$  ที่ระนาบ x =  $1$  ให้ Heat flux =  $5000$  และที่ระนาบ x =  $0$  ให้ Heat flux = - $5000$  $\mathcal{L}^{\mathcal{L}}(\mathcal{L}^{\mathcal{L}})$  and  $\mathcal{L}^{\mathcal{L}}(\mathcal{L}^{\mathcal{L}})$  and  $\mathcal{L}^{\mathcal{L}}(\mathcal{L}^{\mathcal{L}})$ 

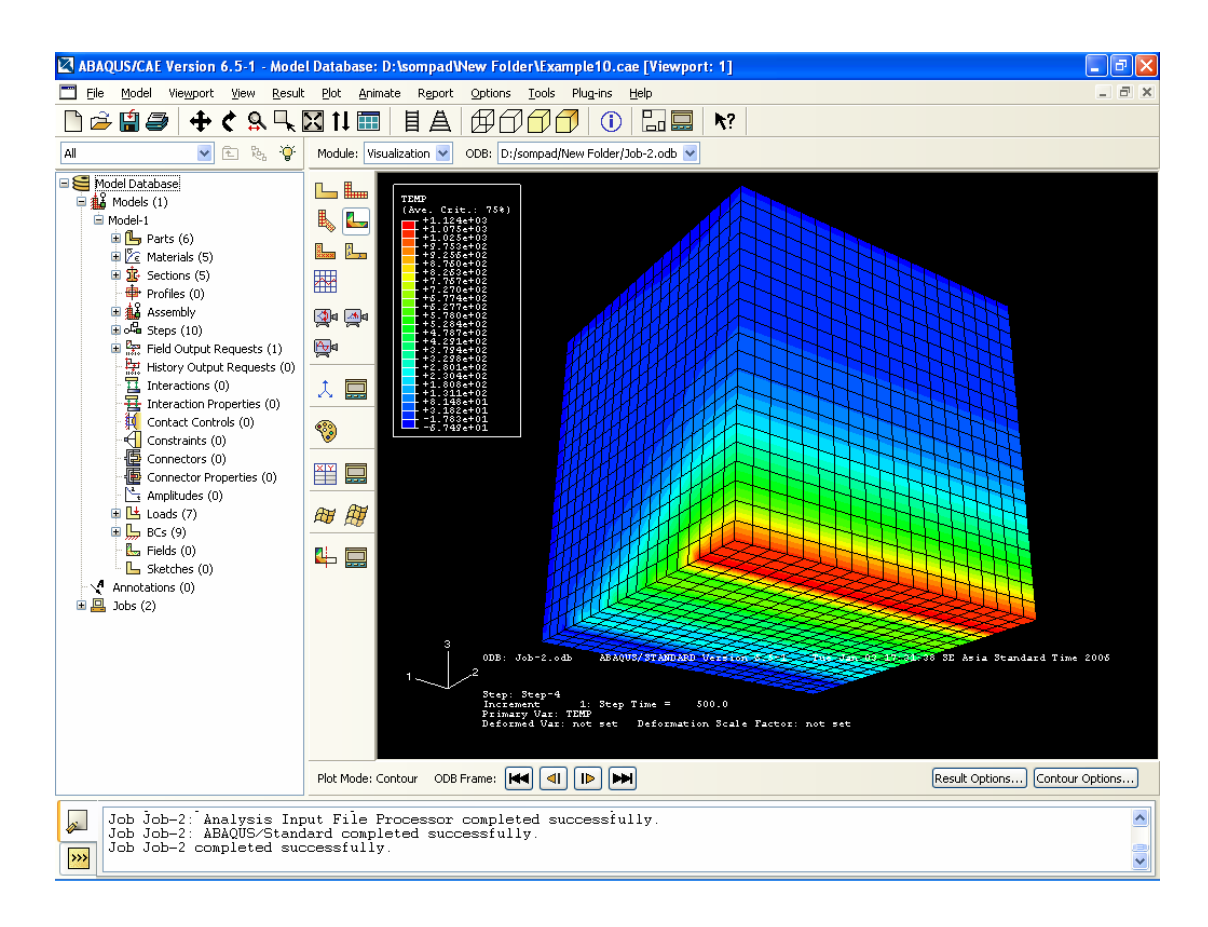

รูปที่ 3.12 แสดงผลรันในกรณีศึกษาท 2

โดยจะเห็นการกระจายตัวของอุณหภูมิช่วงสีแดงเป็นช่วงที่มีอุณหภูมิสูงและลดหลั่นลง ั่ ตามระยะทาง x เมื่อกำหนดให้ T = 1000x นอกจากโปรแกรมจะหาการกระจายตัวของอุณหภูมิใด้ ื่ แลวยังสามารถหาคาการทดลองทางดาน Stress Strain ไดอีกดวย